# Final Cut na iPadu **#3 Import materiálu**

Návod Honza Březina a Kamil Chudačík

Navou († 1888)<br>V dnešním dílu se podíváme na import zdrojového materiálu. Importovat můžeme fotografie a videa, a to buď z Fotek, nebo z libovolného úložiště přístupného přes aplikaci Soubory.

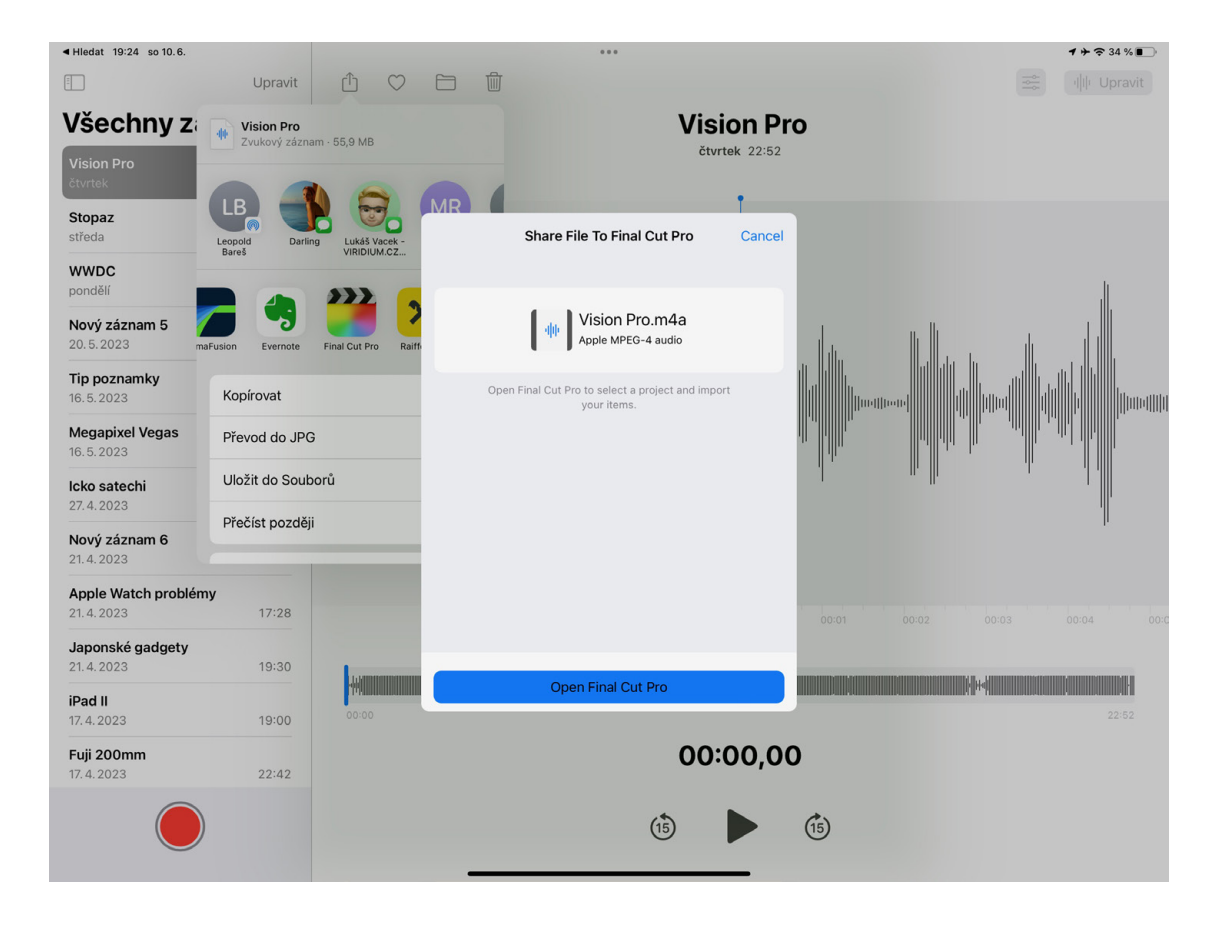

ak jsme si vysvětlili již v předchozí části<br>seriálu, import materiálu do projektu je<br>vždy kopií do Final Cutu s tím, že materi-<br>ál zároveň zůstává na zdrojovém úložiš-<br>ti. Pokud tedy importujeme ze systémové knihovny ak jsme si vysvětlili již v předchozí části seriálu, import materiálu do projektu je vždy kopií do Final Cutu s tím, že materiál zároveň zůstává na zdrojovém úložišfotografií neboli Fotek, bude po skončení importu materiál v iPadu dvakrát. Jednou v knihovně Fotek a jednou v projektu aplikace Final Cut. Z toho logicky plyne, že pokud mám materiál na nějakém externím médiu, je lepší jej importovat rovnou do Final Cutu a nechodit zbytečně přes Fotky. Nicméně v situaci, kdy vám materiál do iPadu doputuje přes iCloud, není důvod knihovnu fotografií nevyužít.

Bohužel, na rozdíl od LumaFusion nejsou složky jednotlivých projektů přístupné přes aplikaci soubory, a tudíž musíte import vždy dělat uvnitř Final Cutu nebo prostřednictvím sdílení z jiné aplikace. Final Cut na iPadu dokonce zatím nepodporuje ani drag and drop, když jej spustíte ve Stage Manageru.

# **SDÍLENÍ Z JINÉ APLIKACE**

První možností jak dostat materiál do Final Cutu je sdílet jej z jiné aplikace pomocí systémového tlačítka. V mém případě je to nejčastěji situace, kdy zvuk z klipového mikrofonu nahraji do aplikace Diktafon na iPhone. Z něj se přes iCloud během pár sekund synchronizuje do iPadu, kde v aplikaci

Diktafon kliknu na Spí<sub>LET</sub> a vyberu v seznamu aplikací Final Cut. Pokud jej v seznamu nevidíte, stačí na konci seznamu vybrat tlačítko **Další** a Final Cut si zapnout. Apple se rychle naučí, že vazbu mezi danými aplikacemi používáte a ikonu do seznamu přidá natrvalo.

Jakmile sdílení předá data do Final Cutu, ten se vás zeptá, do kterého projektu je chcete uložit. Není tedy důležité, který projekt máte aktuálně otevřený. Dokonce zde můžete zvolit i založení zcela nového prázdného projektu.

Pomocí sdílení si můžete do Final Cutu odeslat fotografie, videa nebo audio soubory. A i zde platí, že data zůstanou ve zdrojové aplikaci a ve Final Cutu vznikne kopie. Zabírají tedy 2× tolik místa.

#### **IMPORT Z FOTEK**

Import se vždy provádí do konkrétního projektu, takže nejdřív musíte ve Final Cutu založit nový nebo otevřít stávající projekt. V něm nahoře uprostřed kliknete na tlačítko **Import** a zvolíte položku **Photos**. Otevře se systémový dialog pro přístup do systémové knihovny fotografií. Ten má v levém sloupci možnost otevřít libovolnou složku či album. K dispozici jsou systémová alba jako **Oblíbené**, alba **podle typu médií** nebo **sdílená alba**. Přístup máte i do ručně vyrobených složek a alb.

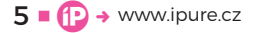

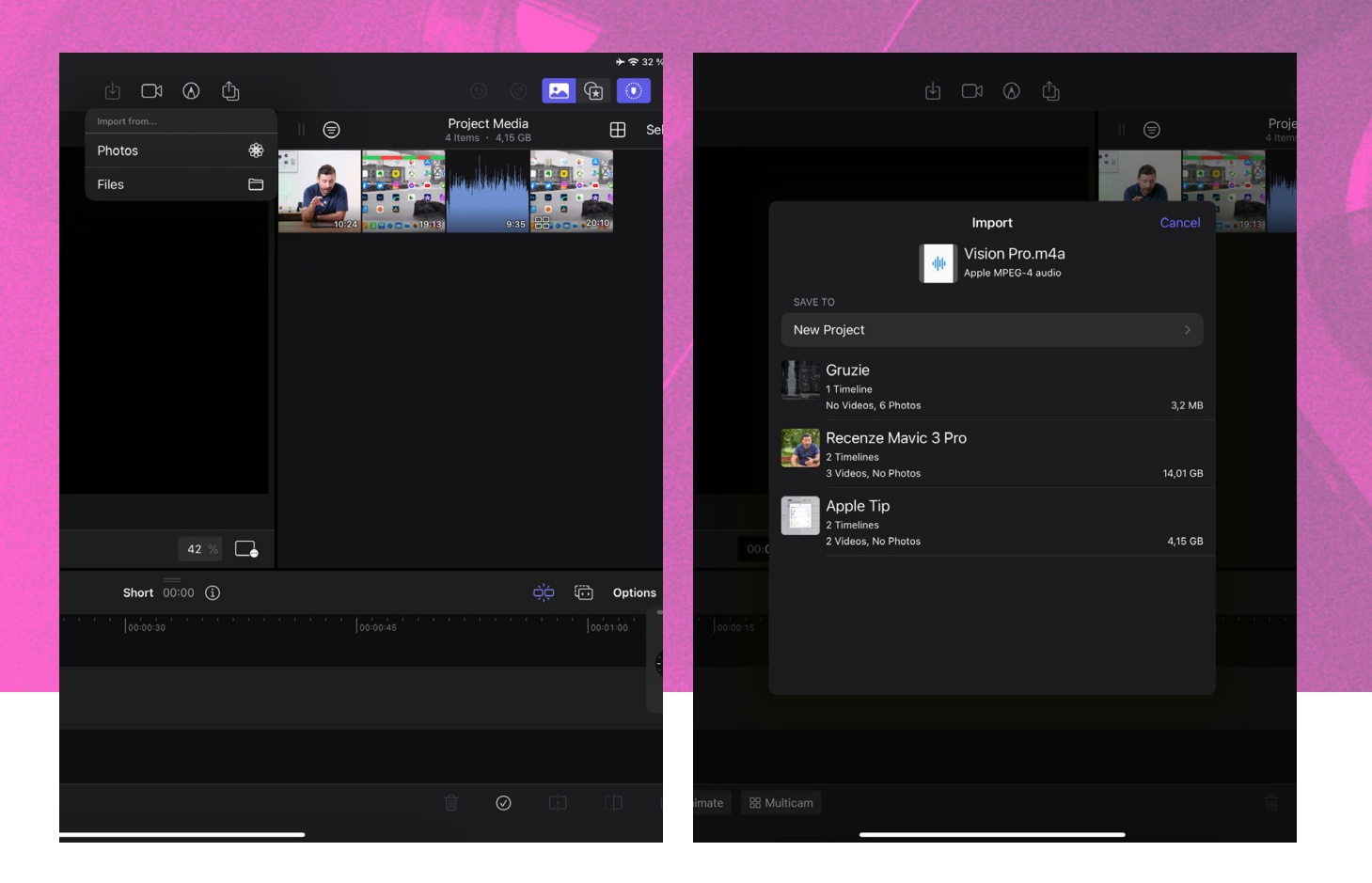

V pravé části okna je nahoře vyhledávání, které podporuje vše, co Fotky umí. Hledat můžete podle názvu souboru, data pořízení, místa pořízení nebo obsahu. Vyhledávat jde pojmenované osoby, ale i zvířata nebo objekty. Pokud budete mít systém v angličtině, je možné hledat i anglické texty. Bohužel vyhledávání ve fotografiích je mnohem spolehlivější než vyhledávání ve videích, takže zde se poměrně často stává, že vyhledávání video nenajde, ale vy jej najdete ručně v albech. Importovat můžete větší množství souborů najednou. Stačí klikáním nebo tažením prstu označit několik fotek/videí. Při tažení musíte vždy začít táhnout doprava nebo doleva. Nahoru nebo dolu se roluje. Jakmile ale začnete tah do strany, můžete pokračovat nahoru či dolu a označovat celé řádky. Nakonec kliknete na **Přidat**, a import začne.

Pokud jste ve Fotkách upravovali fotografii či video, jsou zde úpravy uloženy nedestruktivně. V okamžiku, kdy takový materiál importujete do Final Cutu, tak se musí vypočítat upravená verze a ta se odešle do Final Cutu. To v případě delších videí může vést ke zbytečnému zdržování, takže je lepší úpravy nechat až do Final Cutu.

# **IMPORT Z EXTERNÍHO MÉDIA**

Import z externích médií jako jsou čtečky paměťových karet, externí HDD či SSD je velmi přímočarý. Ve Final Cutu otevřete projekt, kliknete na **Import** a zvolíte **Files**. V levém menu vyberete v sekci **Umíst ění** externí médium a v pravé části zvolíte materiál, který chcete importovat. I zde funguje vyhledávání, které ale na rozdíl od Fotek podporuje pouze vyhledávání podle metadat souboru. Můžete zde ale přepínat mezi zobrazením seznamu a ikon, případně volit metodu řazení. Pod **Volby zobr a zení** najdete možnost seskupování. To se hodí například v situaci, kdy máte na paměťové kartě fotografie a videa, ale rychle chcete importovat pouze videa. Nakonec kliknete na tlačítko Orevřír.

Import probíhá na pozadí, což může být trochu matoucí, zejména když importujete větší množství materiálu najednou. Chvíli se zdánlivě nic neděje, dokud si Final Cut nepřipraví náhledy všech souborů. Pak se objeví jejich ikony v Project Media a následně na jednotlivých ikonách je zobrazován progres importu. Pokud odpojíte externí médium příliš brzy, import se logicky přeruší.

Co je nepříjemné, Final Cut neumí rozlišovat již importovaný materiál, takže si můžete snadno stejný materiál naimportovat víckrát.

# **IMPORT Z CLOUDOVÝCH SLUŽEB**

Final Cut na iPadu v tomto okamžiku nemá integrovanou přímou podporu cloudových služeb. To

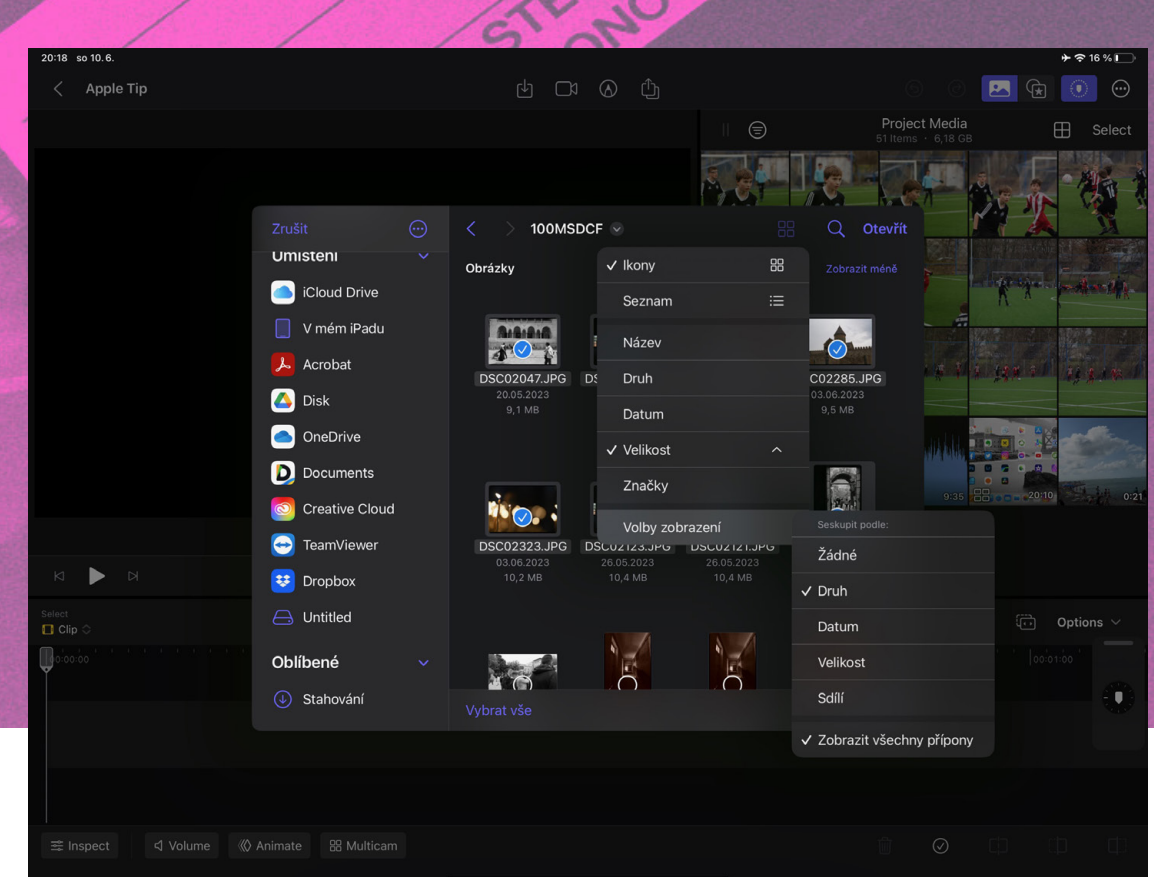

Importovat můžete všechny formáty, které jsou podporovány operačním systémem. Můžete tedy přímo importovat i formáty RAW ze stovek různých modelů fotoaparátů a kamer.

znamená, že pokud potřebujete pracovat s nějakou cloudovou službou, musíte ji nejdřív propojit se systémovou aplikací Soubory. Pak z ní můžete importovat stejným způsobem jako z externích úložišť.

# **IMPORT ZE SLOŽEK V IPADU**

Stejně jako jsme importovali z externích médií, můžete importovat materiál i z interních složek iPadu. Bohužel to znamená, že se bude materiál duplikovat a navíc ne všechny složky jsou dostupné kvůli bezpečnosti a sandboxingu. Doporučuji se proto této variantě spíš vyhýbat. Složka Final Cutu je bohužel skrytá také.

### **AIRDROP**

iPad v případě AirDropu fotografií či videí materiál automaticky ukládá do Fotek a na rozdíl od jiných typů souborů nedává možnost vybrat jiné umístění.

Takže pokud vám někdo pošle přes AirDrop materiál, nebo si jej pošlete sami z jiného zařízení, bude vždy uložen nejprve ve Fotkách, pak jej odsud naimportujete a následně jej můžete ve Fotkách smazat, aby nebyl v iPadu dvakrát.

# **PODPOROVANÉ FORMÁTY**

Importovat do Final Cutu můžete všechny formáty, které jsou podporovány operačním systémem. V případě fotek a videí tedy můžete přímo importovat i formáty RAW ze stovek různých modelů fotoaparátů a kamer.

Konkrétně můžete importovat videa v Apple ProRes, ProRes RAW a ProRes HQ, H.264, HEVC a MXF. Audio ve formátech AAC, AIFF, BWF, CAF, MP3, MP4, WAV. A statické obrázky ve formátech Apple ProRAW, BMP, GIF, HEIF, JPEG, PNG, PSD, RAW, TGA a TIFF. **D**